### How to add ASQ and BSA columns to Track Board (You have to do this for each treatment area on the Track Board)

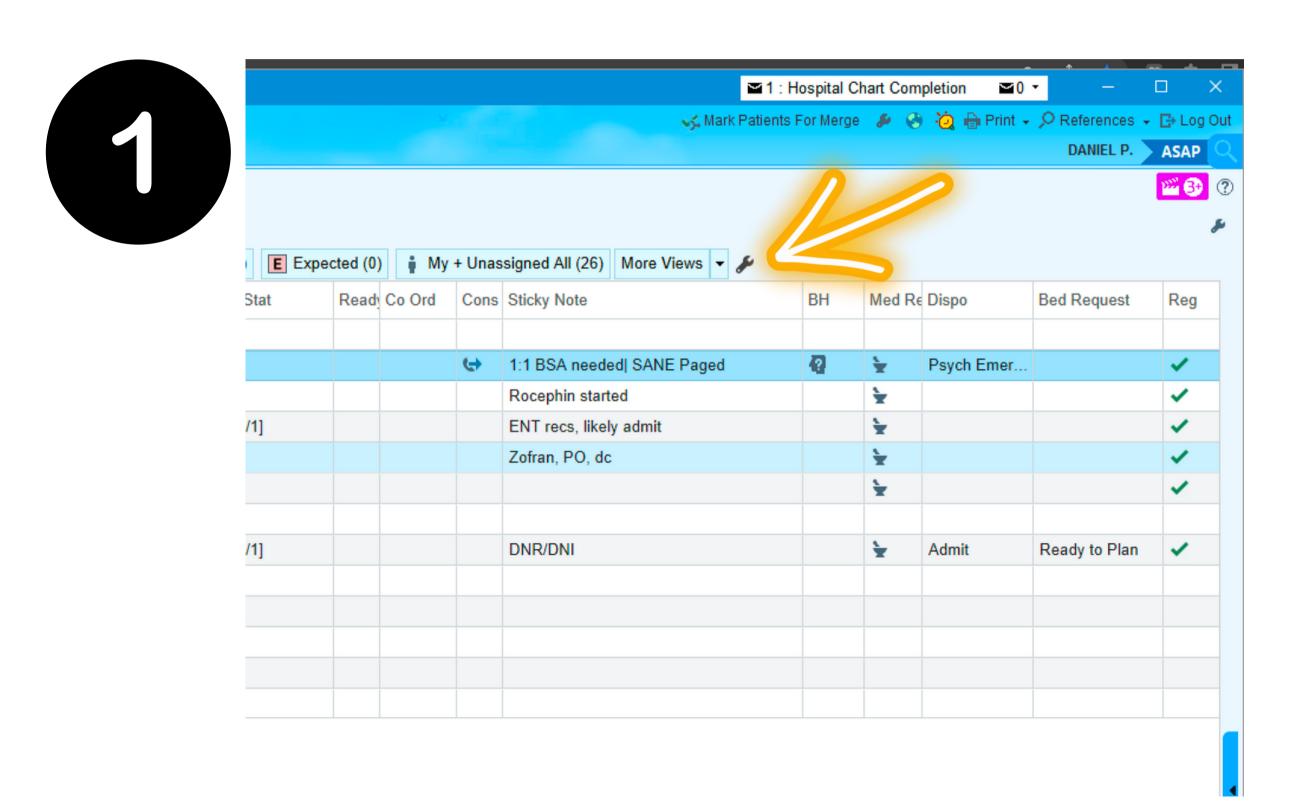

## Type in "ASQ" & "BSA" into "Available Columns", click "Add Column" for each, and then "Accept All"

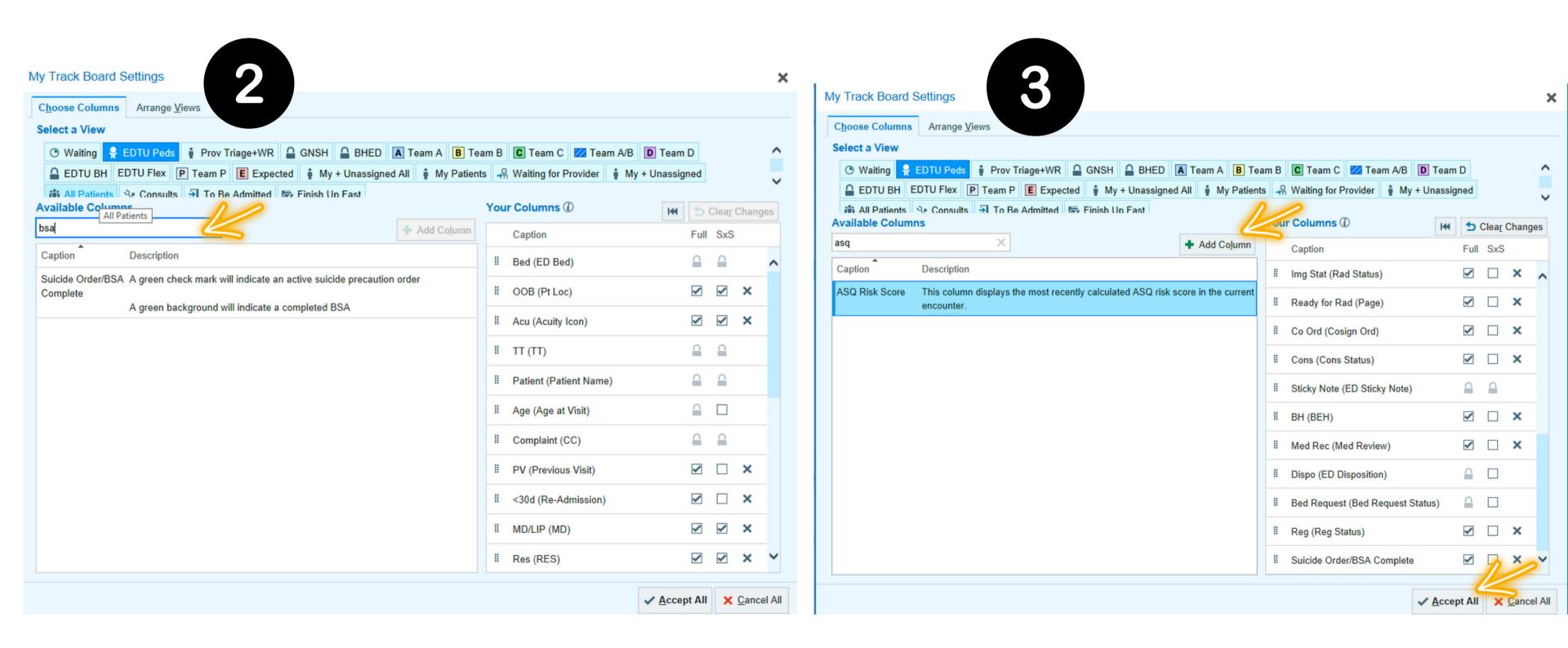

#### You'll see the new columns in your Track Board If a BSA is required, double click anywhere on the patient and it will lead you into the chart

|  | <i>&amp;</i> |          |                       |                |
|--|--------------|----------|-----------------------|----------------|
|  | d Request    | Reg      | Suicide Order/BSA Com | ASQ Risk Score |
|  | ed Ready: 5  | ~        |                       |                |
|  |              | <b>~</b> |                       |                |
|  |              | <b>*</b> |                       |                |
|  | eady to Plan | <b>~</b> |                       |                |
|  |              | ~        |                       |                |
|  |              |          |                       |                |
|  |              |          |                       |                |
|  |              |          |                       |                |
|  |              |          |                       |                |
|  |              |          |                       |                |
|  |              |          |                       |                |
|  |              | 1        | <b>*</b>              | Potential Risk |

## Go to the ASQ screen notification in the patient header and follow the BPA prompts

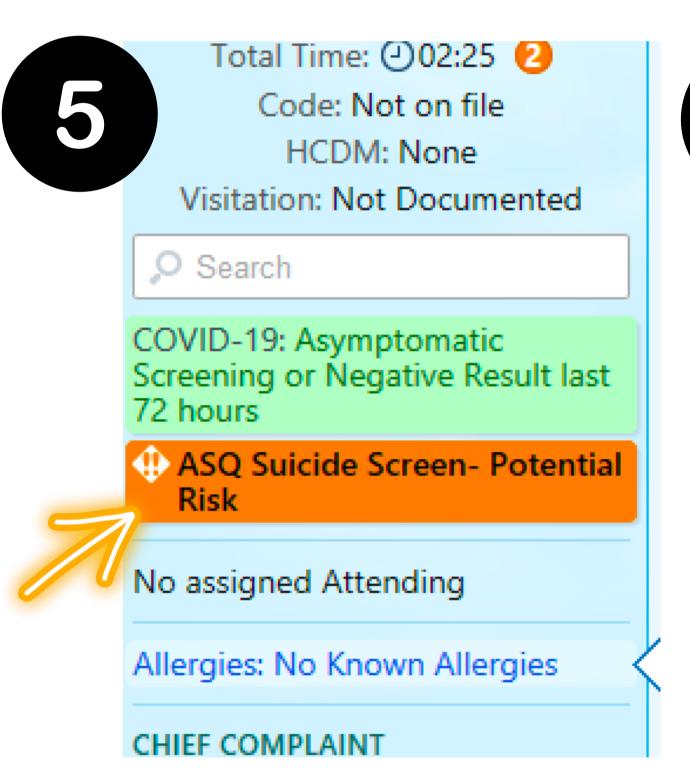

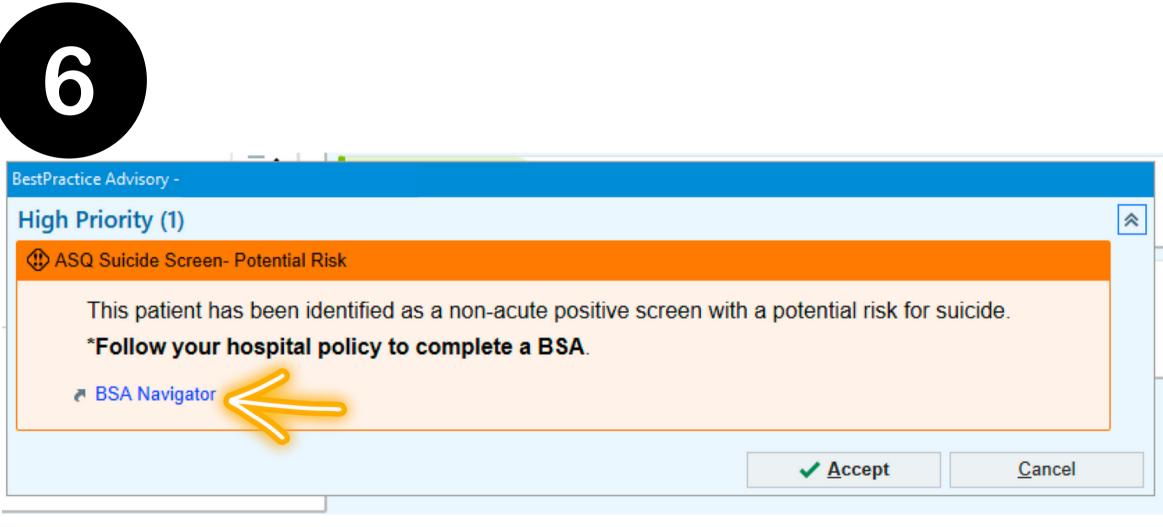

# Complete the BSA Documentation and Completed fields

**BSA** BSA DOCUMENTATION ■ BSA Documentation 

✓ BSA Documentat... BSA Completed New Reading Stanley-Brown S... No data found. ■ BSA Completed 

✓ New Reading No data found. Stanley-Brown Suicide Safety Plan

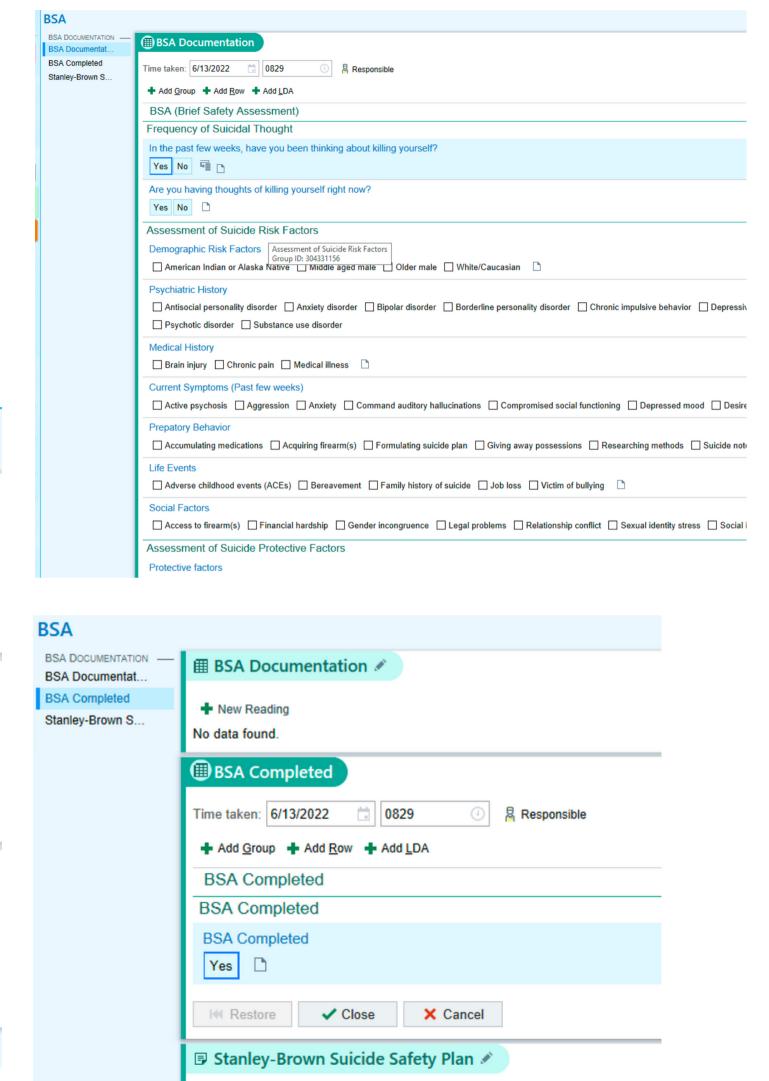